New PDA users should read the Palm OS® User Manual that came with their handheld device to get thoroughly familiar with the names and locations of the various buttons, features, and other common terms.

These terms are fairly standard on all PDA devices and will be used in this On-Time-R $x^{\infty}$ User Instruction leaflet.

On-Time-Rx® has a home screen with buttons and features of its own [as shown below]

The Detailed Drug Entry and Quick Drug List instructions will help new users set up a medication schedule in On-Time-Rx® .

Experienced PDA users should find the application very straightforward and intuitive. Many of the dropdown lists and TIPS are provided on most of the display screens to help to guide the new user.

User questions about handling unusual situations are included to provide ideas and suggestions for setting up more complex scheduling options.

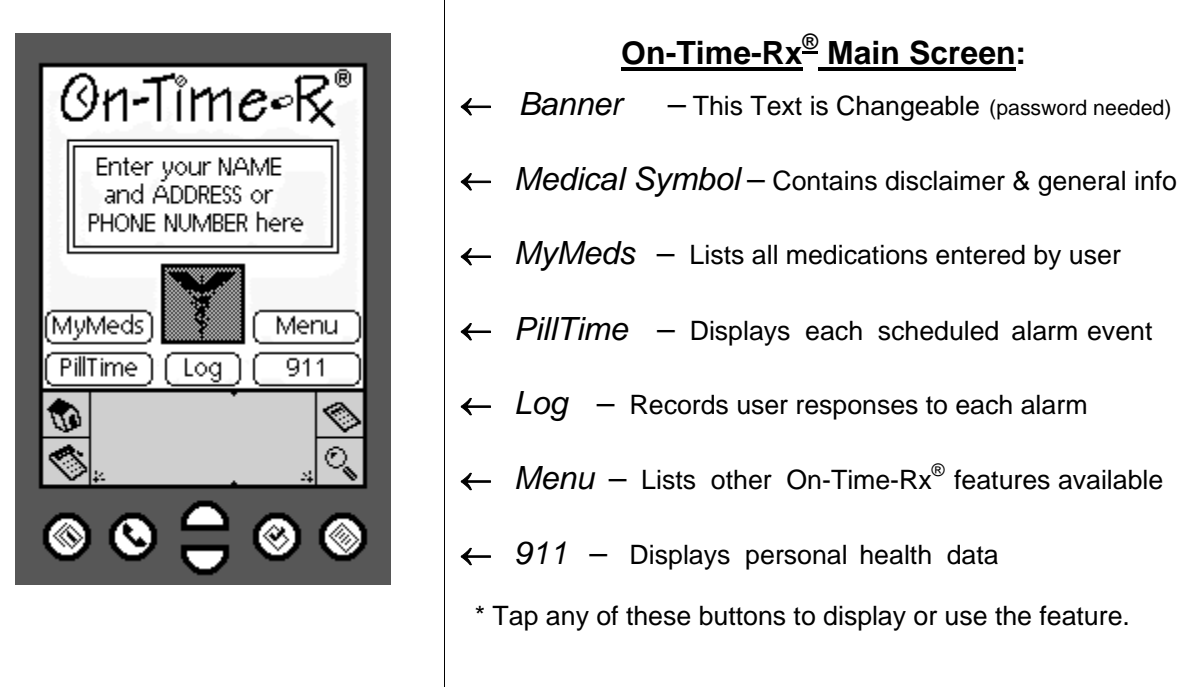

## **Instructions for the Basic Features of OnTimeRx®:**

- 1. Enter Drug Information Detailed or Quick List
- 2. Select the Frequency
- 3. Enter Alarm Time for each Reminder
- 4. Set Repeats and End Dates, where appropriate
- 5. Enter Supply Data for Refill Reminders
- 6. Enter More Information and Notes as needed
- 7. Enter Your Personal 911 Data & Medical History
- 8. Customize the Dropdown Category lists

# OnTimeRx<sup>®</sup> Medication Compliance System **Value 2018** User Setup Guide

*GETTING STARTED* 

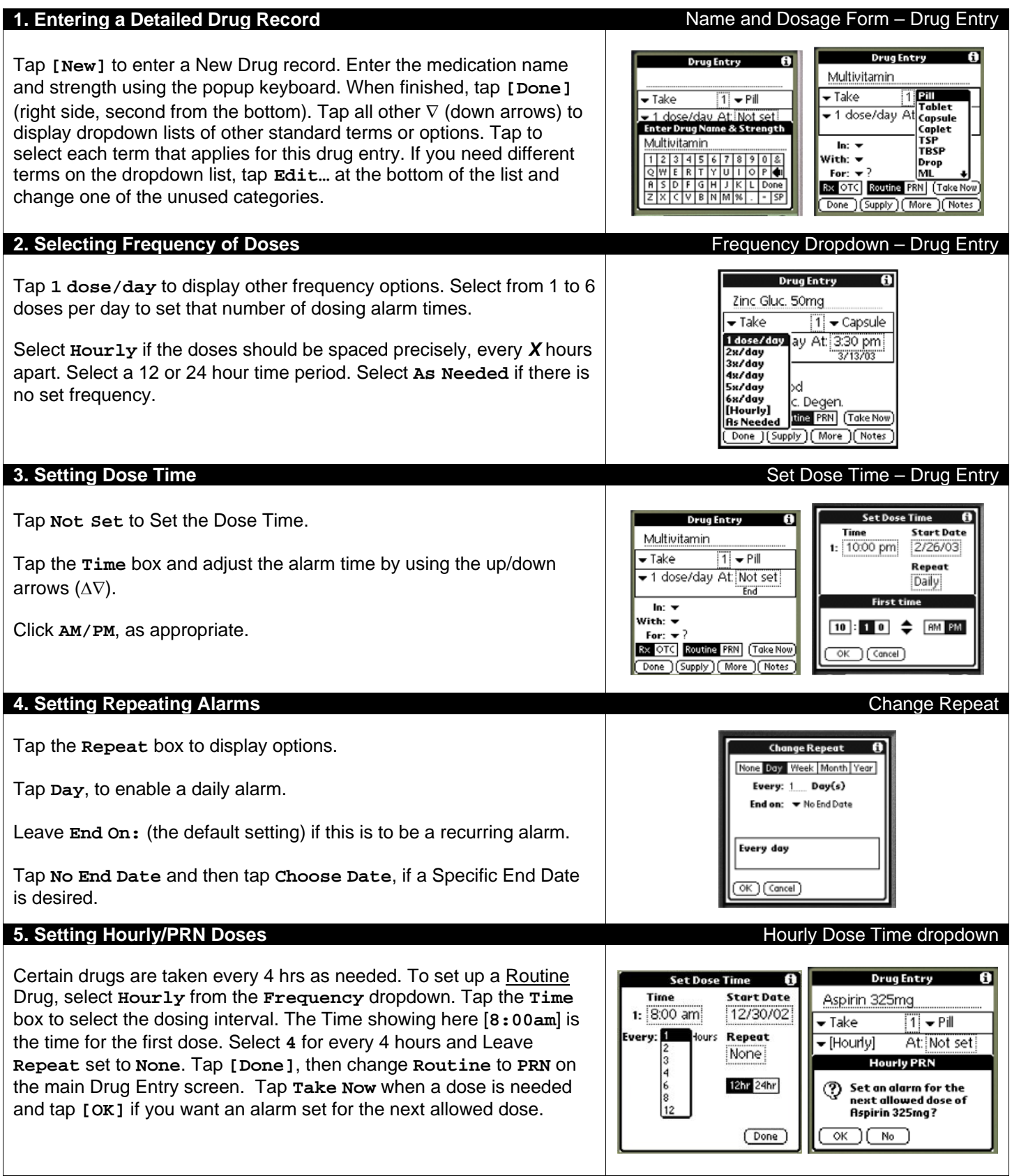

# OnTimeRx<sup>®</sup> Medication Compliance System User Setup Guide

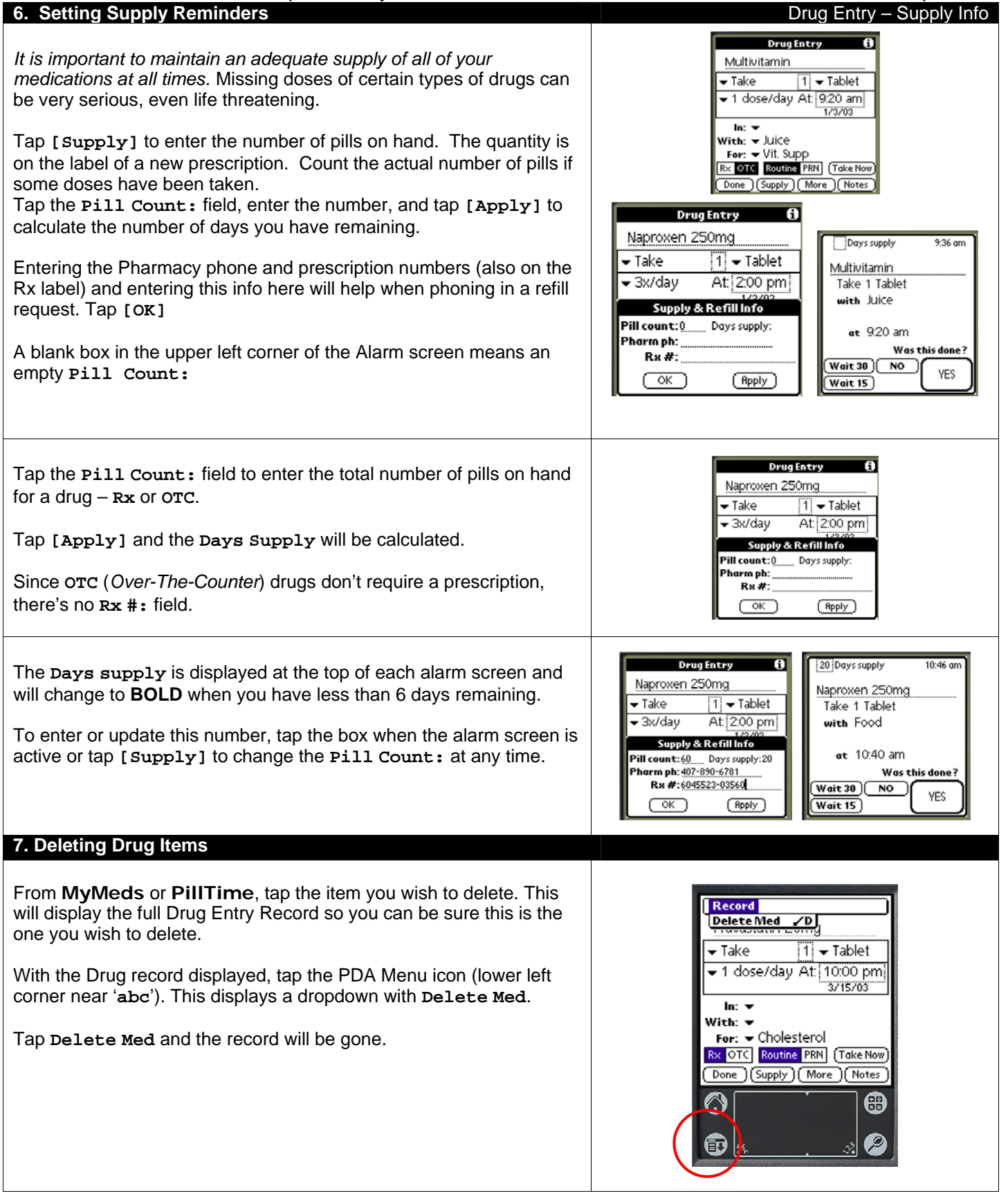

# OnTimeRx<sup>®</sup> Medication Compliance System User Setup Guide

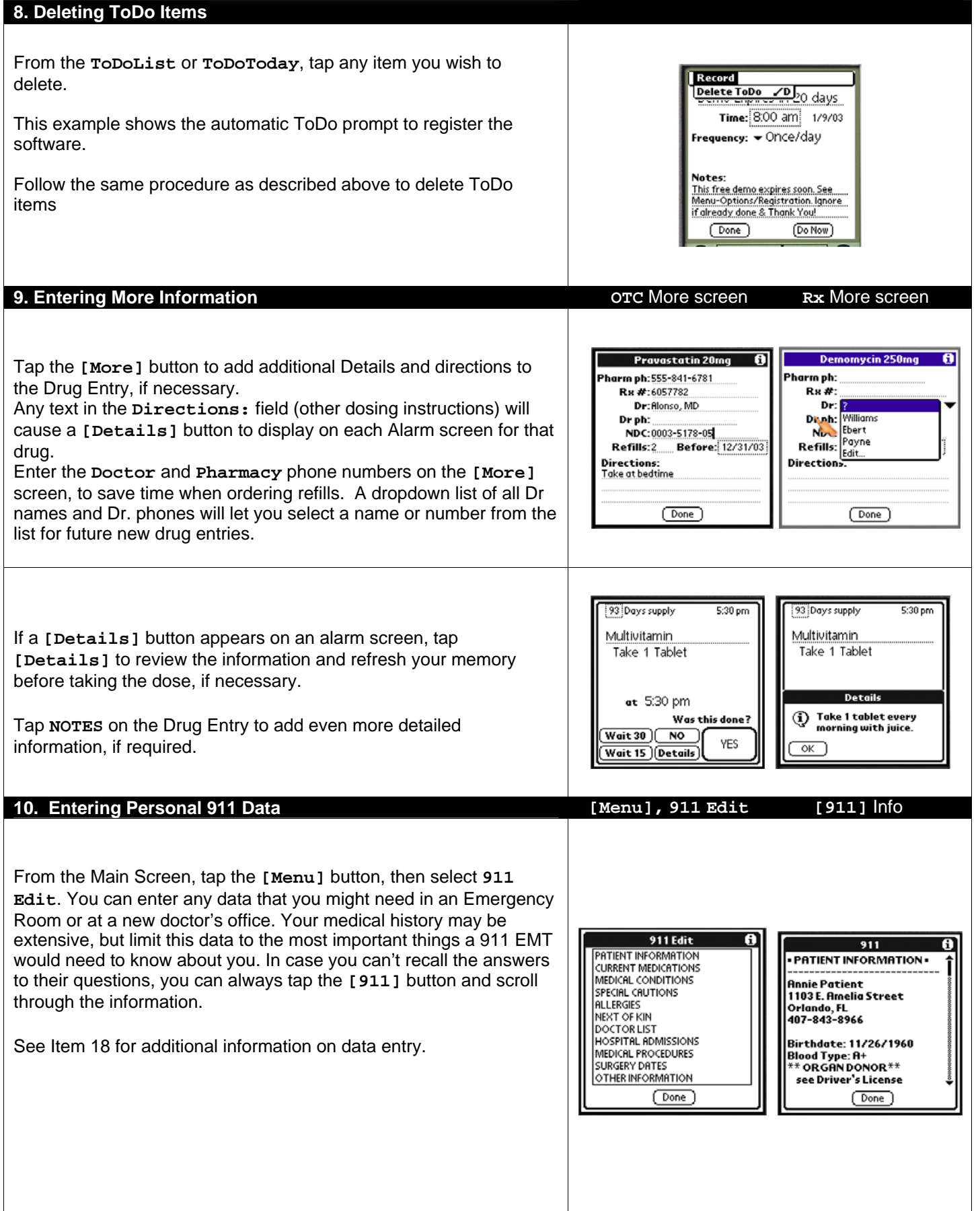

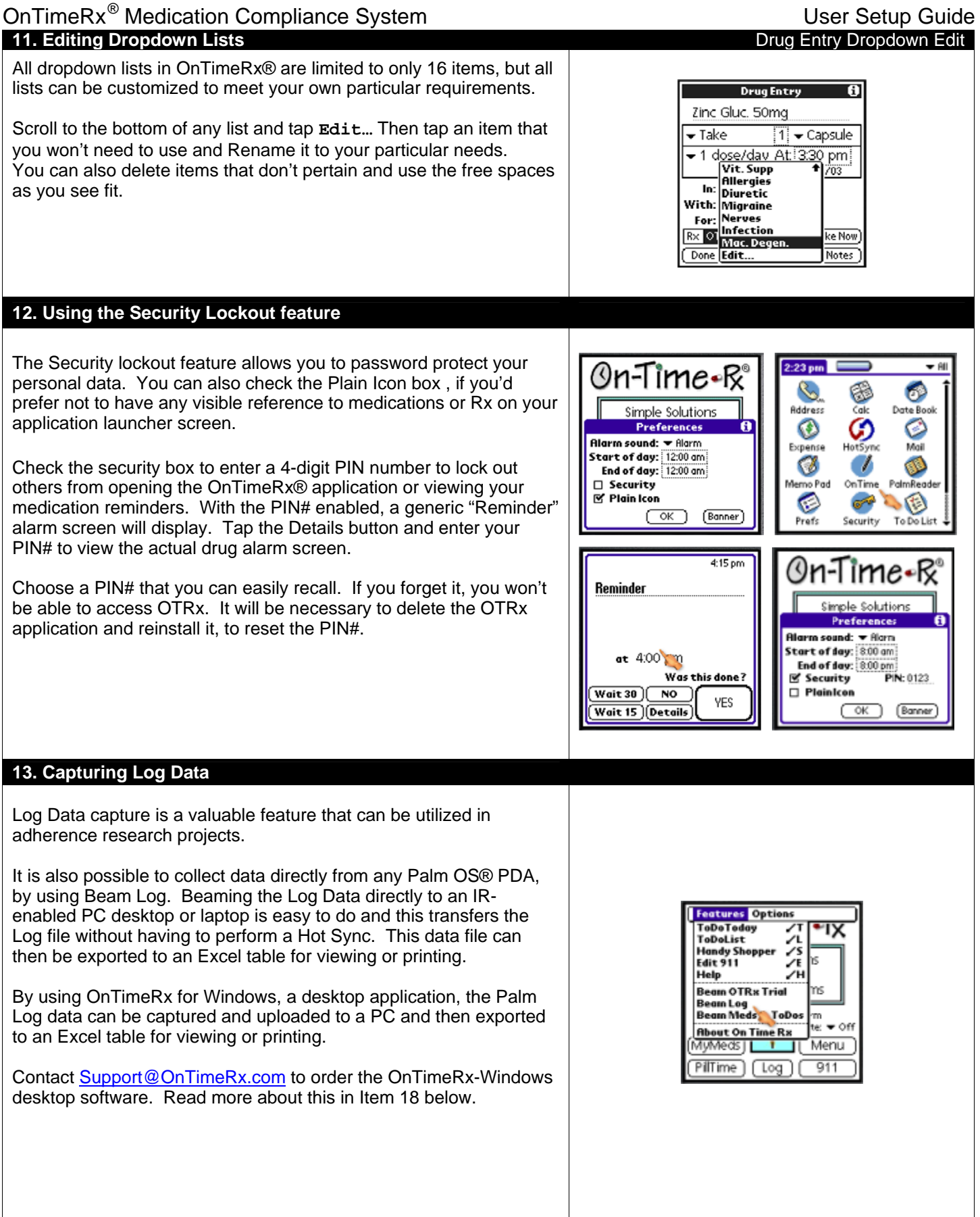

#### **14. Using the Alarm Mute Option**

The Alarm Mute feature will temporarily silence all OnTimeRx® alarms for a fixed time period. This is useful during a meeting, a movie or a concert. Tap the dropdown and select 1hr, 2hr or 3hr. The alarm screens will display, but there will be no sound alert.

The audible alarms will restart automatically at the end of the selected time period.

If Alarm Mute - ON is selected, it will silence all OTRx alarms indefinitely. Simply tap Alarm Mute OFF to manually restart the normal alarm sequence. It is easy to forget to restart the alarms, so this option is not recommended for use except in very rare circumstances.

#### **15. Using Lockout PIN# for Data Security**

Check the security option in Preferences and enter a 4-digit Lockout PIN# to lock the application so others can't access your medical data. A simple "Reminder" screen will display at the alarm time and there is no reference to medications.

Word of CAUTION - so you don't lock yourself out. Use a PIN# that is easy*-to-remember*, or hide the number (like a "spare key") in your Address book. If you do get locked out, it will be necessary to backup your PDA, delete the OTRx application and reinstall it.

With PIN# enabled, You must tap the "Details" button and enter your 4-digit PIN# in order to unlock the application and access the actual drug alarm screens. When finished logging all doses, tap the Home Icon to exit and relock the OTRx application.

#### **16. Using a Plain Icon for Privacy**

Check the Plain Icon option to display a simple, non-medical icon on the application launcher screen for additional privacy. The icon is labeled "On Time" and has no Rx or drug reference visible to anyone at any time.

#### **17. Backing up Your Schedule and Data**

Be sure to backup your data often. This saves a lot of time and prevents having to re-enter all your medications and 911 healthcare information, if your batteries should die unexpectedly.

#### Simple Solutions Preferences Alarm sound: v Alarn Start of day: 8:00 am tart of aay: : 8.00 am:<br>End of day: : 8.00 pm<br>3' Security PIN: 0123 **⊠ Security**  $\Box$  PlainIcon  $(w_{\text{ait 30}})$  NO  $(\neg \circ \kappa)$ (Banner)  $(\overline{\text{Wait 15}})$  [Details

Reminder

Simple Solutions for

Complex Problems

MyMeds

PillTime ) (Log

Alarm

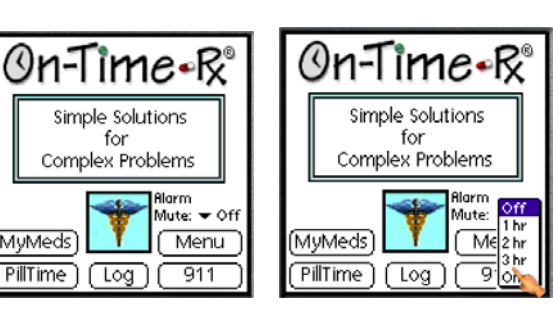

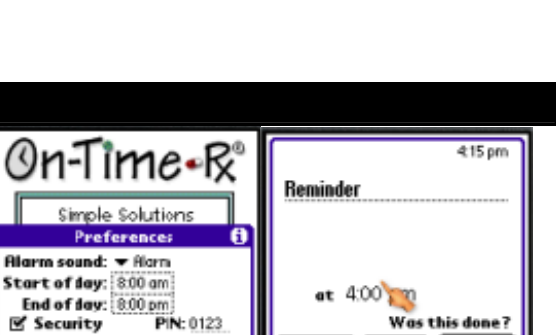

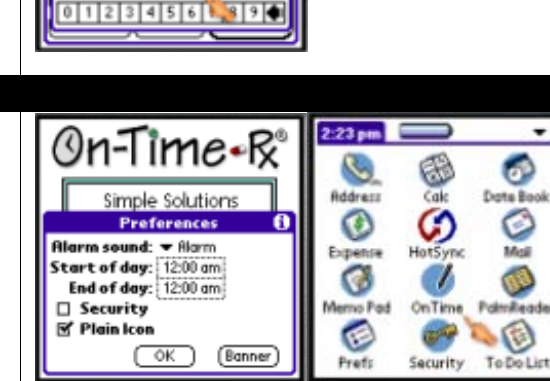

4:18 pm

[Cancel

Many good backup applications can be set to backup everything automatically on a routine schedule, such as: BackUpBuddyVFS and RightBackUp. These have been tested and work very well with OnTimeRx®.

### **18. Entering Data from a PC Keyboard**

#### **YES**

 $-41$ 

### OnTimeRx<sup>®</sup> Medication Compliance System User Setup Guide User Setup Guide

OnTimeRx® for Windows is our desktop application, which facilitates data entry. It works on Windows XP and Vista. Data entered in OnTimeRx® -Win on a PC can be transferred from the PC to a PDA, and vice versa. This is not the standard data synchronization – our process uses a file overwrite. Users must choose which data they want to transfer and when. They may also utilize different schedules on each device, so a true synchronization would not be practical.

Contact: [Support@OnTimeRx.com](mailto:Support@OnTimeRx.com) with any questions.

#### **19. A New Web-based Service from OnTimeRx®**

**OnTimeRx® Reminder Service** was launched in 2006. This is a subscription reminder service that is based on the proven OnTimeRx® reminder concept. It features scheduled and automated phone, SMS, and email reminder alerts that can be sent to your cellphone, land line, or email system. Data entry and alert scheduling is quick and easy and the Health Profile data can also be printed out in various formats.

OnTimeRx® is a secure website, so subscriber accounts require a login name and password to access their account data.. This level of security protects your privacy so that your personal data can be safely and securely stored and maintained in your online account. You have access to your data and alert schedule (24/7) from any Internet connection. Since most healthcare facilities have Internet access, this feature can be very helpful in emergencies. Internet accessibility is also good for adjusting alert schedules whenever necessary.

Current OnTimeRx® software owners may want to schedule email reminders for special events, like Rx refills and doctor appointments. Voice reminders are effective, in addition to the alarms on their PDA. For more information on how to sign up for these exciting new services, go to: [www.OnTimeRx.com](http://www.ontimerx.com/) .

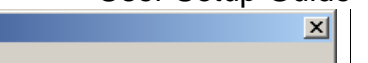

Cancel

□ Send Drug & ToDo Data □ Send Log Data. ■ Send 911 Info

CAUTION: Always backup your PDA data before doing any transfer, just in case.

- 1. Select the Data file or files to transfer.
- Click the Transfer button.

Transfer

**OnTimeRx Data Transfer** For Palm Data Transfers

3. Press Hot Sync button to complete the process.

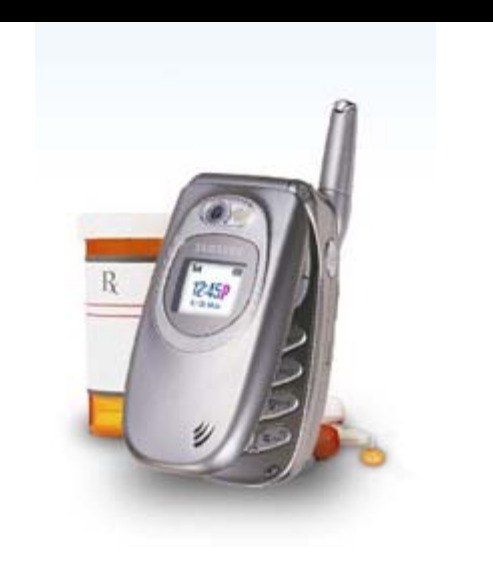

OnTimeRx phone reminders work on any phone, cell or land line. SMS and email reminders work on smart phones with a data plan.